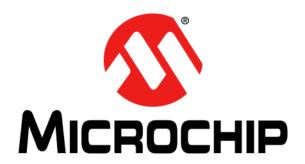

# ZENA<sup>TM</sup> Wireless Adapter User's Guide

#### Note the following details of the code protection feature on Microchip devices:

- Microchip products meet the specification contained in their particular Microchip Data Sheet.
- Microchip believes that its family of products is one of the most secure families of its kind on the market today, when used in the intended manner and under normal conditions.
- There are dishonest and possibly illegal methods used to breach the code protection feature. All of these methods, to our knowledge, require using the Microchip products in a manner outside the operating specifications contained in Microchip's Data Sheets. Most likely, the person doing so is engaged in theft of intellectual property.
- Microchip is willing to work with the customer who is concerned about the integrity of their code.
- Neither Microchip nor any other semiconductor manufacturer can guarantee the security of their code. Code protection does not
  mean that we are guaranteeing the product as "unbreakable."

Code protection is constantly evolving. We at Microchip are committed to continuously improving the code protection features of our products. Attempts to break Microchip's code protection feature may be a violation of the Digital Millennium Copyright Act. If such acts allow unauthorized access to your software or other copyrighted work, you may have a right to sue for relief under that Act.

Information contained in this publication regarding device applications and the like is provided only for your convenience and may be superseded by updates. It is your responsibility to ensure that your application meets with your specifications. MICROCHIP MAKES NO REPRESENTATIONS WARRANTIES OF ANY KIND WHETHER EXPRESS OR IMPLIED, WRITTEN OR ORAL, STATUTORY OR OTHERWISE, RELATED TO THE INFORMATION, INCLUDING BUT NOT LIMITED TO ITS CONDITION. QUALITY, PERFORMANCE, MERCHANTABILITY FITNESS FOR PURPOSE. Microchip disclaims all liability arising from this information and its use. Use of Microchip devices in life support and/or safety applications is entirely at the buyer's risk, and the buyer agrees to defend, indemnify and hold harmless Microchip from any and all damages, claims, suits, or expenses resulting from such use. No licenses are conveyed, implicitly or otherwise, under any Microchip intellectual property rights.

#### Trademarks

The Microchip name and logo, the Microchip logo, dsPIC, KEELOQ, KEELOQ logo, MPLAB, PIC, PICmicro, PICSTART, PIC<sup>32</sup> logo, rfPIC and UNI/O are registered trademarks of Microchip Technology Incorporated in the U.S.A. and other countries.

FilterLab, Hampshire, HI-TECH C, Linear Active Thermistor, MXDEV, MXLAB, SEEVAL and The Embedded Control Solutions Company are registered trademarks of Microchip Technology Incorporated in the U.S.A.

Analog-for-the-Digital Age, Application Maestro, chipKIT, chipKIT logo, CodeGuard, dsPICDEM, dsPICDEM.net, dsPICworks, dsSPEAK, ECAN, ECONOMONITOR, FanSense, HI-TIDE, In-Circuit Serial Programming, ICSP, Mindi, MiWi, MPASM, MPLAB Certified logo, MPLIB, MPLINK, mTouch, Omniscient Code Generation, PICC, PICC-18, PICDEM, PICDEM.net, PICkit, PICtail, REAL ICE, rfLAB, Select Mode, Total Endurance, TSHARC, UniWinDriver, WiperLock and ZENA are trademarks of Microchip Technology Incorporated in the U.S.A. and other countries.

SQTP is a service mark of Microchip Technology Incorporated in the U.S.A.

All other trademarks mentioned herein are property of their respective companies.

© 2011-2012, Microchip Technology Incorporated, Printed in the U.S.A., All Rights Reserved.

Printed on recycled paper.

ISBN: 978-1-61341-964-9

QUALITY MANAGEMENT SYSTEM

CERTIFIED BY DNV

ISO/TS 16949:2009

Microchip received ISO/TS-16949:2009 certification for its worldwide headquarters, design and wafer fabrication facilities in Chandler and Tempe, Arizona; Gresham, Oregon and design centers in California and India. The Company's quality system processes and procedures are for its PIC® MCUs and dsPIC® DSCs, KEELOQ® code hopping devices, Serial EEPROMs, microperipherals, nonvolatile memory and analog products. In addition, Microchip's quality system for the design and manufacture of development systems is ISO 9001:2000 certified.

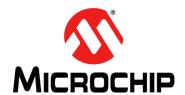

# ZENA™ WIRELESS ADAPTER USER'S GUIDE

# **Table of Contents**

| Preface                                                                | 5  |
|------------------------------------------------------------------------|----|
| Chapter 1. Overview                                                    |    |
| 1.1 Introduction                                                       | 11 |
| 1.2 ZENA Wireless Adapter Package Contents                             | 11 |
| 1.3 ZENA Wireless Adapter Description                                  |    |
| 1.4 Regulatory Statements                                              | 12 |
| Chapter 2. Getting Started                                             |    |
| 2.1 Introduction                                                       | 15 |
| 2.2 Installation                                                       | 15 |
| 2.3 Using ZENA Wireless Adapter with the Wireless Development Studio . | 19 |
| Appendix A. ZENA™ Wireless Adapter Construction Details                |    |
| A.1 Introduction                                                       | 21 |
| A.2 ZENA Wireless Adapter Schematic                                    | 21 |
| A.3 ZENA Wireless Adapter PCB Layout                                   | 24 |
| A.4 ZENA Wireless Adapter Bill of Materials                            |    |
| Worldwide Sales and Service                                            | 30 |

| ZENA™ Wireless Adapter User's Guide |
|-------------------------------------|
|-------------------------------------|

NOTES:

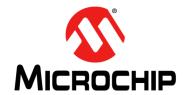

# ZENA™ WIRELESS ADAPTER USER'S GUIDE

# **Preface**

# **NOTICE TO CUSTOMERS**

All documentation becomes dated, and this manual is no exception. Microchip tools and documentation are constantly evolving to meet customer needs, so some actual dialogs and/or tool descriptions may differ from those in this document. Please refer to our web site (www.microchip.com) to obtain the latest documentation available.

Documents are identified with a "DS" number. This number is located on the bottom of each page, in front of the page number. The numbering convention for the DS number is "DSXXXXXA", where "XXXXXX" is the document number and "A" is the revision level of the document.

For the most up-to-date information on development tools, see the MPLAB<sup>®</sup> IDE on-line help. Select the Help menu, and then Topics to open a list of available on-line help files.

#### INTRODUCTION

This chapter contains general information that will be useful to know before using the ZENA™ Wireless Adapter. Items discussed in this chapter include:

- Document Layout
- · Conventions Used in this Guide
- Warranty Registration
- Recommended Reading
- The Microchip Web Site
- Development Systems Customer Change Notification Service
- Customer Support
- Document Revision History

#### **DOCUMENT LAYOUT**

This document describes how to use the ZENA Wireless Adapter. The manual layout is as follows:

- Chapter 1. "Overview" This chapter provides a brief overview of the ZENA Wireless Adapter, including kit contents and features.
- Chapter 2. "Getting Started" This chapter describes how to start using your ZENA Wireless Adapter.
- Appendix A. "ZENA™ Wireless Adapter Construction Details" This
  appendix contains the schematics, PCB layout and Bill of Materials (BOM).

# **CONVENTIONS USED IN THIS GUIDE**

This manual uses the following documentation conventions:

# **DOCUMENTATION CONVENTIONS**

| Description                                      | Represents                                                                                          | Examples                                     |  |
|--------------------------------------------------|----------------------------------------------------------------------------------------------------|----------------------------------------------|--|
| Arial font:                                      |                                                                                                    |                                              |  |
| Italic characters                                | Referenced books                                                                                    | MPLAB <sup>®</sup> IDE User's Guide          |  |
|                                                  | Emphasized text                                                                                     | is the only compiler                         |  |
| Initial caps                                     | A window                                                                                            | the Output window                            |  |
|                                                  | A dialog                                                                                            | the Settings dialog                          |  |
|                                                  | A menu selection                                                                                    | select Enable Programmer                     |  |
| Quotes                                           | A field name in a window or dialog                                                                  | "Save project before build"                  |  |
| Underlined, italic text with right angle bracket | A menu path                                                                                         | File>Save                                    |  |
| Bold characters                                  | A dialog button                                                                                     | Click <b>OK</b>                              |  |
|                                                  | A tab                                                                                               | Click the <b>Power</b> tab                   |  |
| N'Rnnnn                                          | A number in verilog format, where N is the total number of digits, R is the radix and n is a digit. | 4'b0010, 2'hF1                               |  |
| Text in angle brackets < >                       | A key on the keyboard                                                                               | Press <enter>, <f1></f1></enter>             |  |
| Courier New font:                                |                                                                                                    |                                              |  |
| Plain Courier New                                | Sample source code                                                                                  | #define START                                |  |
|                                                  | Filenames                                                                                           | autoexec.bat                                 |  |
|                                                  | File paths                                                                                          | c:\mcc18\h                                   |  |
|                                                  | Keywords                                                                                            | _asm, _endasm, static                        |  |
|                                                  | Command-line options                                                                                | -Opa+, -Opa-                                 |  |
|                                                  | Bit values                                                                                          | 0, 1                                         |  |
|                                                  | Constants                                                                                           | 0xff, 'A'                                    |  |
| Italic Courier New                               | A variable argument                                                                                 | file.o, where file can be any valid filename |  |
| Square brackets []                               | Optional arguments                                                                                  | <pre>mcc18 [options] file [options]</pre>    |  |
| Curly brackets and pipe character: {   }         | Choice of mutually exclusive arguments; an OR selection                                             | errorlevel {0 1}                             |  |
| Ellipses                                         | Replaces repeated text                                                                              | <pre>var_name [, var_name]</pre>             |  |
|                                                  | Represents code supplied by user                                                                    | <pre>void main (void) { }</pre>              |  |

#### WARRANTY REGISTRATION

Please complete the enclosed Warranty Registration Card and mail it promptly. Sending in the Warranty Registration Card entitles users to receive new product updates. Interim software releases are available at the Microchip web site.

### RECOMMENDED READING

This user's guide describes how to use the ZENA Wireless Adapter. The following Microchip documents are available from the Microchip web site (www.microchip.com), and are recommended as supplemental reference resources.

MRF24J40MA 2.4 GHz IEEE Std. 802.15.4 RF Transceiver Module Data Sheet (DS70329)

MRF89XAM8A 868 MHz Ultra-Low Power Sub-GHz Transceiver Module Data Sheet (DS70651)

MRF89XAM9A 915 MHz Ultra-Low Power Sub-GHz Transceiver Module Data Sheet (DS75017)

PIC18F46J50 USB Microcontroller Data Sheet (DS39931)

MCP1700 Low Quiescent Current LDO Data Sheet (DS21826)

25LC256 256K SPI Bus Serial EEPROM Data Sheet (DS21822)

2K SPI Bus Serial EEPROM with EUI-48™ Node Identity Data Sheet (DS22123)

#### THE MICROCHIP WEB SITE

Microchip provides online support via our web site at <a href="https://www.microchip.com">www.microchip.com</a>. This web site is used as a means to make files and information easily available to customers. Accessible by using your favorite Internet browser, the web site contains the following information:

- Product Support Data sheets and errata, application notes and sample programs, design resources, user's guides and hardware support documents, latest software releases and archived software
- General Technical Support Frequently Asked Questions (FAQs), technical support requests, online discussion groups, Microchip consultant program member listing
- Business of Microchip Product selector and ordering guides, latest Microchip press releases, listing of seminars and events, listings of Microchip sales offices, distributors and factory representatives

## **DEVELOPMENT SYSTEMS CUSTOMER CHANGE NOTIFICATION SERVICE**

Microchip's customer notification service helps keep customers current on Microchip products. Subscribers will receive e-mail notification whenever there are changes, updates, revisions or errata related to a specified product family or development tool of interest.

To register, access the Microchip web site at <a href="https://www.microchip.com">www.microchip.com</a>, click on Customer Change Notification and follow the registration instructions.

The Development Systems product group categories are:

- Compilers The latest information on Microchip C compilers and other language tools. These include the MPLAB C18 and MPLAB C30 C compilers; MPASM™ and MPLAB ASM30 assemblers; MPLINK™ and MPLAB LINK30 object linkers; and MPLIB™ and MPLAB LIB30 object librarians.
- **Emulators** The latest information on Microchip in-circuit emulators. This includes the MPLAB ICE 2000 and MPLAB ICE 4000.
- In-Circuit Debuggers The latest information on the Microchip in-circuit debugger, MPLAB ICD 2.
- MPLAB® IDE The latest information on Microchip MPLAB IDE, the Windows® Integrated Development Environment for development systems tools. This list is focused on the MPLAB IDE, MPLAB SIM simulator, MPLAB IDE Project Manager and general editing and debugging features.
- Programmers The latest information on Microchip programmers. These include the MPLAB PM3 and PRO MATE<sup>®</sup> II device programmers and the PICSTART<sup>®</sup> Plus and PICkit™ 1 development programmers.

#### **CUSTOMER SUPPORT**

Users of Microchip products can receive assistance through several channels:

- · Distributor or Representative
- · Local Sales Office
- Field Application Engineer (FAE)
- Technical Support

Customers should contact their distributor, representative or field application engineer (FAE) for support. Local sales offices are also available to help customers. A listing of sales offices and locations is included in the back of this document.

Technical support is available through the web site at: http://support.microchip.com

#### **DOCUMENT REVISION HISTORY**

#### Revision A (June 2011)

· This is the initial released version of the document.

#### **Revision B (January 2012)**

This revision incorporates the following updates:

- · Preface:
  - Updated "Recommended Reading"
- · Chapters:
  - Updated Table 1-1 in Chapter 1. "Overview"
  - Updated the title for Figure 1-1 in Chapter 1. "Overview"
  - Removed the note in 2.2.2 "Installing USB Drivers"
  - Updated the first paragraph in 2.2.2.1 "Installing the USB Driver for Windows® 2000/XP/Vista/7 OSs"
  - Updated step 3 and step 4 in 2.2.2.1 "Installing the USB Driver for Windows® 2000/XP/Vista/7 OSs"
  - Replaced the figure in Figure 2-5
  - Replaced the figure in Figure 2-6
  - Updated the title for Figure A-1 in Appendix A. "ZENA™ Wireless Adapter Construction Details"
  - Updated the title for Figure A-2 in Appendix A. "ZENA™ Wireless Adapter Construction Details"
  - Added Figure A-2 in Appendix A. "ZENA™ Wireless Adapter Construction Details"
- Minor updates related to formatting and text have been incorporated throughout the document

| ZENA™ Wireless Adapter User's Guide |  |
|-------------------------------------|--|
| NOTES:                              |  |

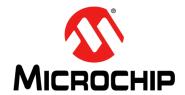

# ZENA™ WIRELESS ADAPTER USER'S GUIDE

# Chapter 1. Overview

### 1.1 INTRODUCTION

The ZENA Wireless Adapter is a multi-function USB wireless adapter connecting USB-equipped desktop or notebook computers with Microchip wireless products for development or application uses. As a development tool, the ZENA Wireless Adapter can be used as a protocol analyzer or as a diagnostic tool. It can also be used to connect the computer as a wireless node to the network for application uses. The ZENA Wireless Adapter is capable of performing a variety of functions and each function can be programmed into the adapter using the built in USB boot loader.

Additional software and firmware updates can be downloaded from the Microchip web site: http://www.microchip.com/zena.

This chapter discusses:

- ZENA Wireless Adapter Package Contents
- · ZENA Wireless Adapter Description
- Regulatory Statements

#### 1.2 ZENA WIRELESS ADAPTER PACKAGE CONTENTS

Depending on the frequency and device type ZENA Wireless Adapter ordered, the package may contain one of the following listed in Table 1-1.

TABLE 1-1: ZENA™ WIRELESS ADAPTER

| Description                               | Part Number |
|-------------------------------------------|-------------|
| ZENA™ Wireless Adapter – 2.4 GHz MRF24J40 | AC182015-1  |
| ZENA Wireless Adapter – 868 MHz MRF89XA   | AC182015-2  |
| ZENA Wireless Adapter – 915 MHz MRF89XA   | AC182015-3  |

#### 1.3 ZENA WIRELESS ADAPTER DESCRIPTION

The ZENA Wireless Adapters are shown in Figure 1-1.

MICROCHIP

ZENA™

Wireless Adapter

gls MHz MRF89XA

Wireless Adapter

Be MICROCHIP

ZENA™

Wireless Adapter

Be MHz MRF89XA

ZENA™

Wireless Adapter

Be MHz MRF89XA

ZENA™

Wireless Adapter

Can GHz MRF24J40

ZENA™

Wireless Adapters

(Part # AC182015-1, AC182015-2, & AC182015-3)

FIGURE 1-1: ZENA™ WIRELESS ADAPTERS

The ZENA Wireless Adapter plugs into the computers USB slot either directly or using an extension cable. The LED indicates operation status.

#### 1.4 REGULATORY STATEMENTS

#### 1.4.1 United States

This device complies with Part 15 of the FCC Rules. Operation is subject to the following two conditions: (1) this device may not cause harmful interference, and (2) this device must accept any interference received, including interference that may cause undesired operation.

This equipment has been tested and found to comply with the limits for a Class B digital device, pursuant to Part 15 of the FCC Rules. These limits are designed to provide reasonable protection against harmful interference in a residential installation. This equipment generates, uses and can radiate radio frequency energy, and if not installed and used in accordance with the instructions, may cause harmful interference to radio communications. However, there is no guarantee that interference will not occur in a particular installation. If this equipment does cause harmful interference to radio or television reception, which can be determined by turning the equipment OFF and ON. The user is encouraged to try to correct the interference by one or more of the following measures:

- · Reorient or relocate the receiving antenna.
- Increase the separation between the equipment and receiver.
- Connect the equipment into an outlet on a circuit different from to which the receiver is connected.
- Consult the dealer or an experienced radio/TV technician for help.

#### 1.4.2 Canada

This device complies with Industry Canada license-exempt RSS standard(s). Operation is subject to the following two conditions: (1) this device may not cause interference, and (2) this device must accept any interference, including interference that may cause undesired operation of the device.

Le présent appareil est conforme aux CNR d'Industrie Canada applicables aux appareils radio exempts de licence. L'exploitation est autorisée aux deux conditions suivantes: (1) l'appareil ne doit pas produire de brouillage, et (2) l'utilisateur de l'appareil doit accepter tout brouillage radioélectrique subi, même si le brouillage est susceptible d'en compromettre le fonctionnement.

| <b>ZENA</b> <sup>TM</sup> | Wireless | Adapter | User's | Guide |
|---------------------------|----------|---------|--------|-------|
| Į.                        |          |         |        |       |

NOTES:

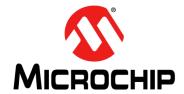

# ZENA™ WIRELESS ADAPTER USER'S GUIDE

# Chapter 2. Getting Started

### 2.1 INTRODUCTION

The ZENA Wireless Adapter is a flexible, multipurpose device. Firmware applications can be updated from a computer application program such as the Wireless Development Studio.

The ZENA Wireless Adapter is pre-programmed with a MiWi™ Wireless Protocol Sniffer application. This allows the user to display MiWi Wireless Protocol packets in a graphical format in the Wireless Development Studio.

ZENA Wireless Adapter software and firmware updates can be downloaded from the Microchip web site <a href="http://www.microchip.com/zena">http://www.microchip.com/zena</a>.

### 2.2 INSTALLATION

## 2.2.1 Installing the Wireless Development Studio

The Wireless Development Studio can be downloaded from the Microchip web site: <a href="http://www.microchip.com/wds">http://www.microchip.com/wds</a>. Install the program following the installation instructions that come with the package.

# 2.2.2 Installing USB Drivers

The ZENA Wireless Adapter has been designed to communicate with the Microchip MPLABComm driver which is based on the libusb-win32 (for Windows) and libusb (for Mac and Linux operating systems) libraries. The USB Drivers come with the Wireless Development Studio. To install the USB drivers, follow the sections below for the operating system of choice.

2.2.2.1 INSTALLING THE USB DRIVER FOR WINDOWS® 2000/XP/VISTA/7 OSs To Install the USB Driver for windows, perform the following tasks:

Note: In the following screenshots, we have used ZENA Wireless Adapter –

2.4 GHz MRF24J40. The same set of sequence is applicable for ZENA Wireless Adapter – 868 MHz MRF89XA and ZENA Wireless Adapter – 915 MHz MRF89XA.

1. Plug in the ZENA Wireless Adapter into a USB port. Windows will prompt for a hardware installation as shown in Figure 2-1.

FIGURE 2-1: FOUND NEW HARDWARE WIZARD WINDOW

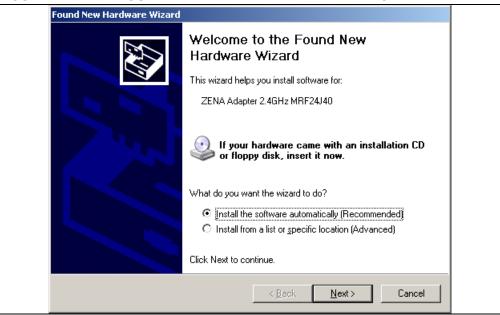

2. Select <u>Install the software automatically (Recommended)</u> and then click <u>Next</u>. Windows will search and install the driver automatically as shown in Figure 2-2.

FIGURE 2-2: INSTALLING THE DRIVER

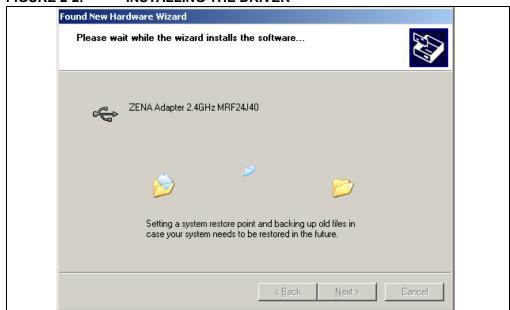

- 3. If Windows is unable to find the hardware for the device, then click <u>Back</u> and select *Install from a list or specific location (Advanced)*.
  - a) The driver for ZENA Wireless Adapter 2.4 GHz MRF24J40 is located in the "Wireless Development Studio\Driver and Inf\ZENA Wireless Adapter 2.4 GHz MRF24J40\" folder.

**Note:** Default installation location for WDS on Windows is C:\Program Files\Microchip\

- b) The driver for ZENA Wireless Adapter 868 MHz MRF89XA is located in the "Wireless Development Studio\Driver and Inf\ZENA Wireless Adapter 868 MHz MRF89XA\" folder.
- c) The driver for ZENA Wireless Adapter 915 MHz MRF89XA is located in the "Wireless Development Studio\Driver and Inf\ZENA Wireless Adapter 915 MHz MRF89XA\" folder.
- 4. After installing the driver, if Windows prompts the following Dynamic Linked Libraries (DLLs): WinusBCoInstaller2.dll, WdfCoInstaller01009.dll and WUDFUpdate\_01009.dll as shown in Figure 2-3:
  - a) If installing in a Windows 32-bit system, point the folder location to "Wireless Development Studio\Driver and Inf\ZENA Wireless Adapter 2.4 GHz MRF24J40\i386\"

(or)

"Wireless Development Studio\Driver and Inf\ZENA Wireless Adapter 868 MHz MRF89XA\i386\"

(or)

"Wireless Development Studio\Driver and Inf\ZENA Wireless Adapter 915 MHz MRF89XA\i386\"

b) If installing in a Windows 64-bit system, point the folder location to "Wireless Development Studio\Driver and Inf\ZENA Wireless Adapter 2.4 GHz MRF24J40\amd64\"

(or)

"Wireless Development Studio\Driver and Inf\ZENA Wireless Adapter 868 MHz MRF89XA\amd64\"

(or)

"Wireless Development Studio\Driver and Inf\ZENA Wireless Adapter 915 MHz MRF89XA\amd64\"

Found New Hardware Wizard Please wait while the wizard installs the software... ZENA Adapter 2.4GHz MRF24J40 WUDFUpdate\_01009.dll To C:\WINDOWS\system32 Next>

FIGURE 2-3: **INSTALLING DYNAMIC LINKED LIBRARIES (DLLs)** 

- After installing the driver and DLLs, the Completing the Found New Hardware Wizard appears on the screen as shown in Figure 2-4.
- 6. Click Finish to complete the installation.

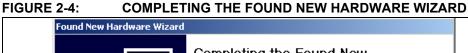

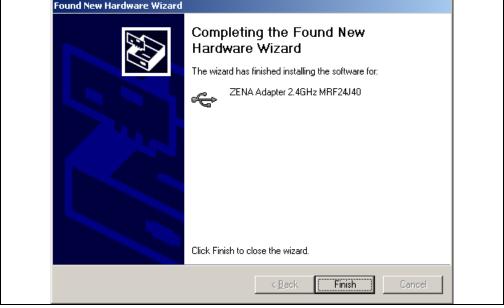

#### INSTALLING THE USB DRIVER FOR MAC OR LINUX OSs 2.2.2.2

The ZENA Wireless Adapter uses the libUSB drivers. When installing the USB drivers on a Mac or Linux computer, the installer will place the USB drivers in the proper location.

# 2.3 USING ZENA WIRELESS ADAPTER WITH THE WIRELESS DEVELOPMENT STUDIO

To use the ZENA Wireless Adapter with the Wireless Development Studio, it must first be selected as the source device by performing the following tasks:

1. From the main window, select <u>Sniffer</u> as the active application, see Figure 2-5. The Packet List window will appear.

#### FIGURE 2-5: SNIFFER APPLICATION SELECTION

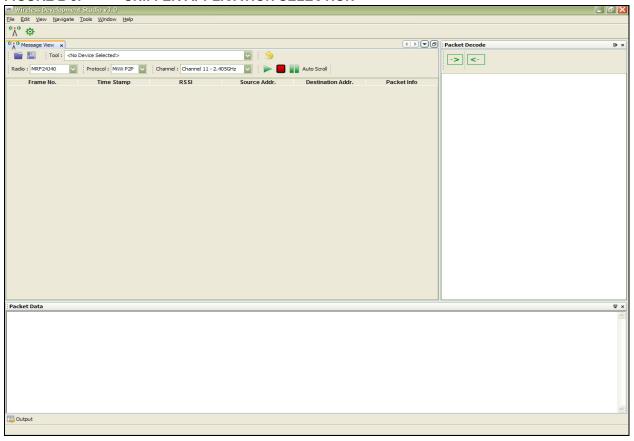

2. From the Packet List window, select <u>ZENA Wireless Adapter</u> from the Source drop-down box, see Figure 2-6.

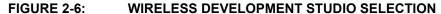

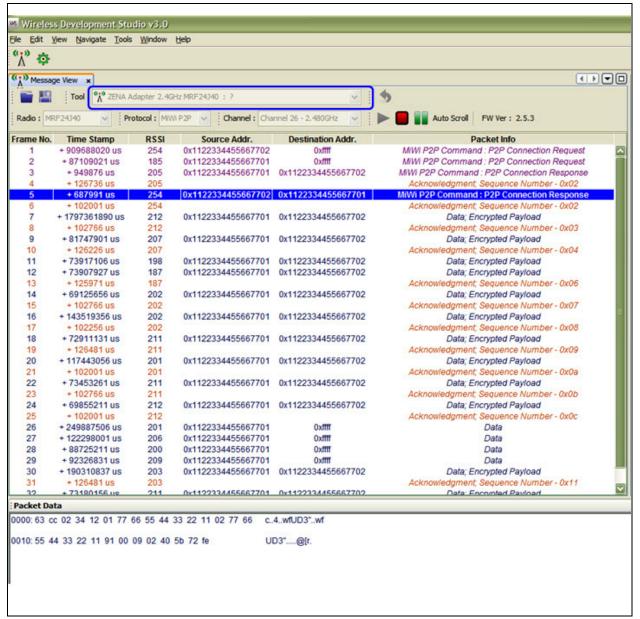

**Note:** If multiple ZENA Wireless Adapters are plugged in, they can be individually chosen by serial number.

For more information on running the Wireless Development Studio, see the Wireless Development Studio help.

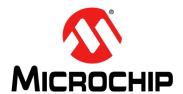

# ZENA™ WIRELESS ADAPTER USER'S GUIDE

# Appendix A. ZENA<sup>TM</sup> Wireless Adapter Construction Details

# A.1 INTRODUCTION

This appendix provides the ZENA Wireless Adapater schematics, PCB layout and Bill of Materials (BOM).

# A.2 ZENA WIRELESS ADAPTER SCHEMATIC

Figure A-1 and Figure A-2 illustrate the ZENA Wireless Adapter schematics.

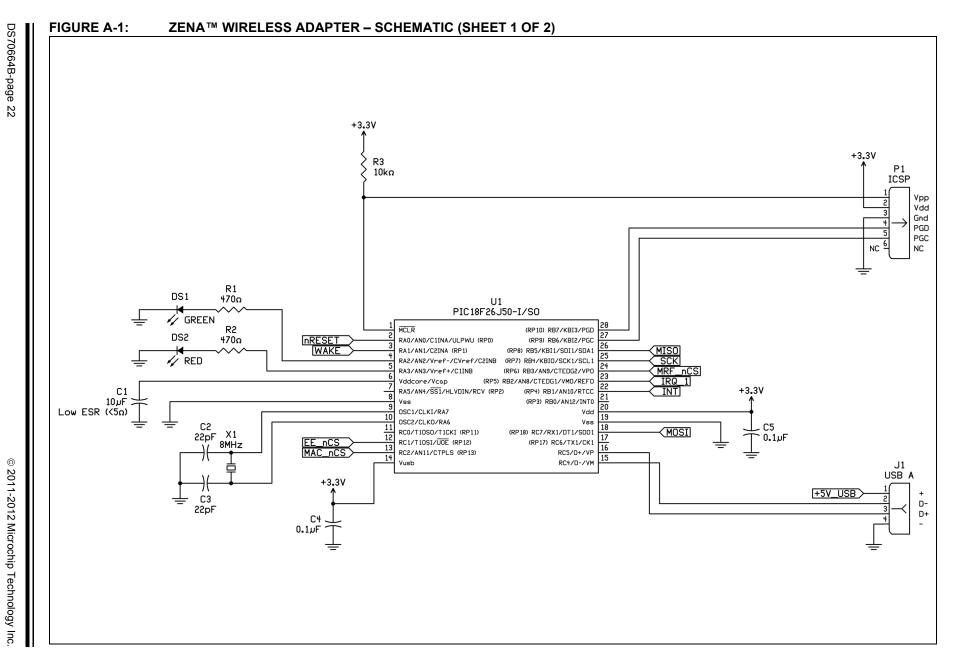

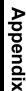

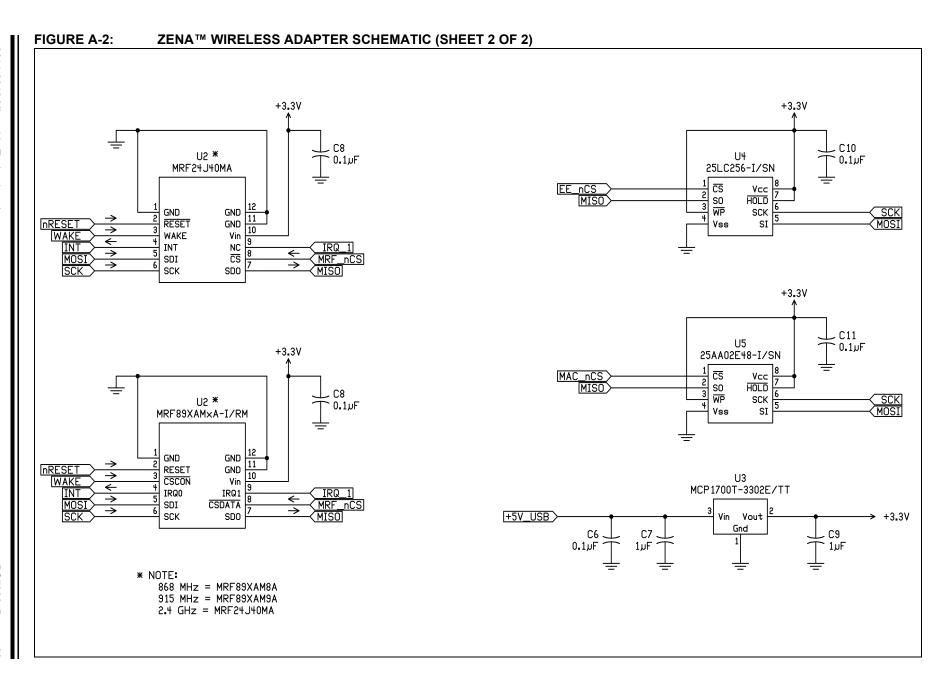

# A.3 ZENA WIRELESS ADAPTER PCB LAYOUT

The ZENA Wireless Adapter PCB is a 4-layer, high temperature FR4, 0.031 inch, plated through hole construction. Figure A-3 through Figure A-8 show the PCB layers. Figure A-3 illustrates the ZENA Wireless Adapter top silk screen.

FIGURE A-3: TOP SILK SCREEN

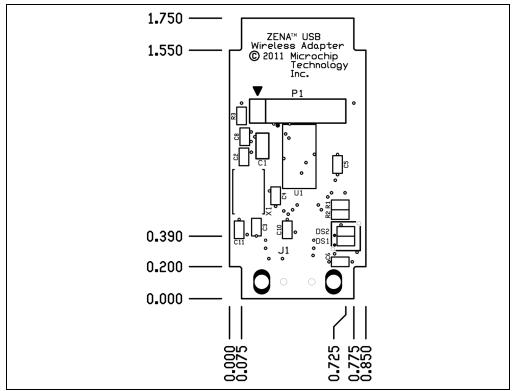

Figure A-4 illustrates the ZENA Wireless Adapter top copper.

1.750 — 1.550 — 0.390 — 0.200 — 0.000 — 0.000 — 0.000 — 0.200 0.000 — 0.200 0.000 0.000 — 0.200 0.000 0.000 0.

Figure A-5 illustrates the ZENA Wireless Adapter ground plane.

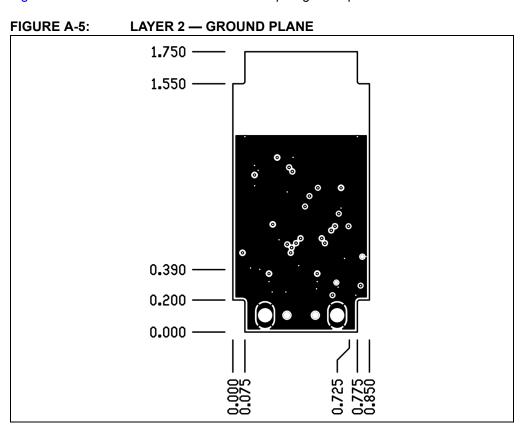

Figure A-6 illustrates the ZENA Wireless Adapter power plane.

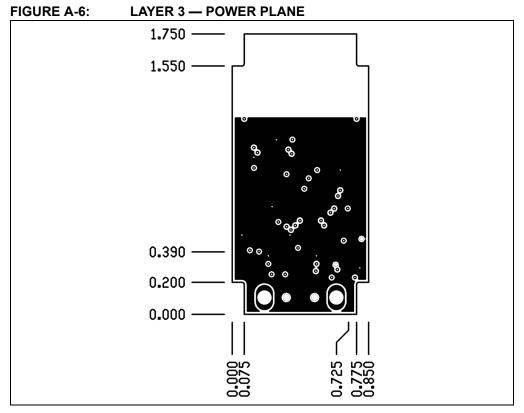

Figure A-7 illustrates the ZENA Wireless Adapter bottom copper.

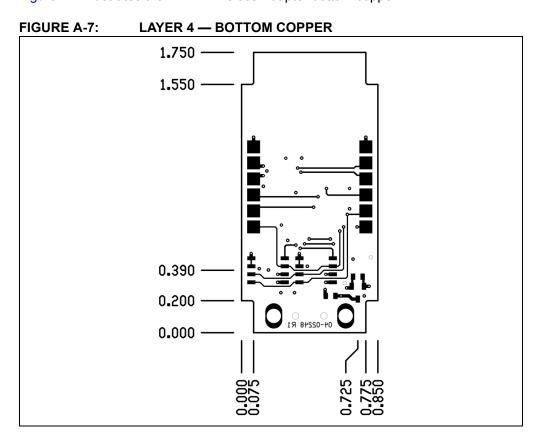

Figure A-8 illustrates the ZENA Wireless Adapter bottom silk screen.

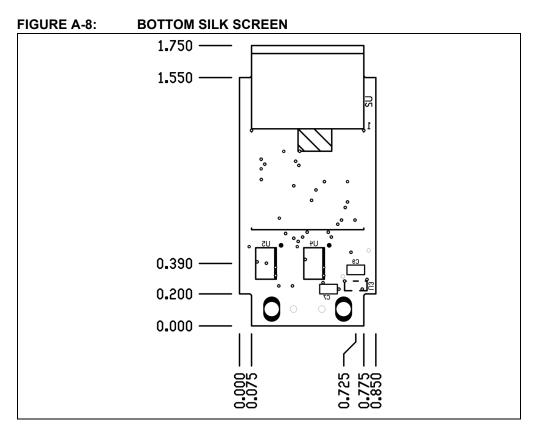

# A.4 ZENA WIRELESS ADAPTER BILL OF MATERIALS

Table A-1 provides a detailed description of the ZENA Wireless Adapter Bill of Materials (BOM).

TABLE A-1: BILL OF MATERIALS

| Qty | Designator                                                               | Value    | Description                                            | Manufacturer                        | Manufacturer Part<br>Number                                           |
|-----|--------------------------------------------------------------------------|----------|--------------------------------------------------------|-------------------------------------|-----------------------------------------------------------------------|
| 2   | C2, C3                                                                   | 22 pF    | Capacitor, Ceramic,<br>SMT 0603                        | Murata Electronics<br>North America | GRM1885C1H220JA01D                                                    |
| 6   | C4, C5, C6, C8,<br>C10, C11                                              | 0.1 μF   | Capacitor, Ceramic,<br>16V, ±10%, X7R,<br>SMT 0603     | Murata Electronics<br>North America | GRM188R71C104KA01D                                                    |
| 2   | C7, C9                                                                   | 1 μF     | Capacitor, Ceramic,<br>6.3V, ±10%, X5R,<br>SMT 0603    | Murata Electronics<br>North America | GRM188R60J105KA01D                                                    |
| 1   | C1                                                                       | 10 μF    | Capacitor, Ceramic,<br>6.3V, ±20%, X5R,<br>SMT 0805    | Murata Electronics<br>North America | GRM21BR60J106ME19L                                                    |
| 1   | DS1                                                                      | Green    | Diode, Light Emitting,<br>Green                        | OSRAM                               | LG Q971-KN-1-0-20-R18                                                 |
| 1   | DS2                                                                      | Red      | Diode, Light Emitting,<br>Red                          | OSRAM                               | LS Q976-NR-1-0-20-R18                                                 |
| 1   | J1                                                                       | _        | Connector, Plug USB<br>4Pos RT Ang SMD                 | Molex                               | 480371000                                                             |
| 2   | R1, R2                                                                   | 470 ohms | Resistor, Thin Film File, SMT 0603                     | Stackpole Electronics               | RMCF0603JT470R                                                        |
| 1   | R3                                                                       | 10K ohms | Resistor, Thin Film File, SMT 0603                     | Stackpole Electronics               | RMCF0603JT10K0                                                        |
| 1   | U1                                                                       | _        | PIC18F26J50-I/SS                                       | Microchip Technology                | PIC18F26J50-I/SS                                                      |
| 1   | U2 alternates:<br>MRF89XAM8A<br>(868 MHz) and<br>MRF89XAM9A<br>(915 MHz) | _        | MRF24J40MA<br>(or)<br>MRF89XAM8A<br>(or)<br>MRF89XAM9A | Microchip Technology                | MRF24J40MA-I/RM<br>(or)<br>MRF89XAM8A-I/RM<br>(or)<br>MRF89XAM9A-I/RM |
| 1   | U3                                                                       | _        | MCP1700T-3302E                                         | Microchip Technology                | MCP1700T-3302E/TT                                                     |
| 1   | U4                                                                       | _        | 25LC256-I/SN                                           | Microchip Technology                | 25LC256-I/SN                                                          |
| 1   | U5                                                                       | _        | 25AA02E48-I/SN                                         | Microchip Technology                | 25AA02E48-I/SN                                                        |
| 1   | X1                                                                       | 8 MHz    | Crystal, SMT, 8 MHz                                    | Abracon                             | ABMM-8.000MHZ-B2-T                                                    |
| 1   | @DS1 and DS2                                                             | _        | Light Pipe, Vertical, 0.300" round                     | Bivar Inc.                          | VLP-300-R                                                             |
| 1   | Enclosure                                                                | _        | Enclosure, USB<br>Device                               | New Age Enclosures                  | P-201005                                                              |

| NOTES: |  |
|--------|--|
|        |  |
|        |  |
|        |  |
|        |  |
|        |  |
|        |  |
|        |  |
|        |  |
|        |  |
|        |  |
|        |  |
|        |  |
|        |  |
|        |  |
|        |  |
|        |  |
|        |  |
|        |  |
|        |  |
|        |  |
|        |  |

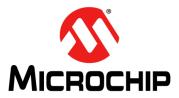

# Worldwide Sales and Service

#### **AMERICAS**

Corporate Office 2355 West Chandler Blvd.

Chandler, AZ 85224-6199 Tel: 480-792-7200 Fax: 480-792-7277 Technical Support:

http://www.microchip.com/

support Web Address:

www.microchip.com

Atlanta Duluth, GA Tel: 678-957-9614

Tel: 678-957-9614 Fax: 678-957-1455

Boston Westborough, MA

Tel: 774-760-0087 Fax: 774-760-0088

Chicago Itasca, IL

Tel: 630-285-0071 Fax: 630-285-0075

Cleveland

Independence, OH Tel: 216-447-0464 Fax: 216-447-0643

**Dallas** 

Addison, TX Tel: 972-818-7423 Fax: 972-818-2924

Detroit

Farmington Hills, MI Tel: 248-538-2250 Fax: 248-538-2260

Indianapolis Noblesville, IN Tel: 317-773-8323

Fax: 317-773-5453 Los Angeles

Mission Viejo, CA Tel: 949-462-9523 Fax: 949-462-9608

Santa Clara

Santa Clara, CA Tel: 408-961-6444 Fax: 408-961-6445

Toronto

Mississauga, Ontario,

Canada

Tel: 905-673-0699 Fax: 905-673-6509

#### ASIA/PACIFIC

**Asia Pacific Office** 

Suites 3707-14, 37th Floor Tower 6, The Gateway Harbour City, Kowloon Hong Kong

Tel: 852-2401-1200 Fax: 852-2401-3431

**Australia - Sydney** Tel: 61-2-9868-6733 Fax: 61-2-9868-6755

**China - Beijing** Tel: 86-10-8569-7000 Fax: 86-10-8528-2104

**China - Chengdu** Tel: 86-28-8665-5511 Fax: 86-28-8665-7889

**China - Chongqing** Tel: 86-23-8980-9588 Fax: 86-23-8980-9500

**China - Hangzhou** Tel: 86-571-2819-3187 Fax: 86-571-2819-3189

China - Hong Kong SAR Tel: 852-2401-1200 Fax: 852-2401-3431

**China - Nanjing** Tel: 86-25-8473-2460 Fax: 86-25-8473-2470

**China - Qingdao** Tel: 86-532-8502-7355 Fax: 86-532-8502-7205

**China - Shanghai** Tel: 86-21-5407-5533 Fax: 86-21-5407-5066

**China - Shenyang** Tel: 86-24-2334-2829 Fax: 86-24-2334-2393

**China - Shenzhen** Tel: 86-755-8203-2660 Fax: 86-755-8203-1760

**China - Wuhan** Tel: 86-27-5980-5300 Fax: 86-27-5980-5118

**China - Xian** Tel: 86-29-8833-7252 Fax: 86-29-8833-7256

**China - Xiamen** Tel: 86-592-2388138 Fax: 86-592-2388130

**China - Zhuhai** Tel: 86-756-3210040 Fax: 86-756-3210049

#### ASIA/PACIFIC

India - Bangalore Tel: 91-80-3090-4444 Fax: 91-80-3090-4123

India - New Delhi Tel: 91-11-4160-8631 Fax: 91-11-4160-8632

India - Pune Tel: 91-20-2566-1512 Fax: 91-20-2566-1513

**Japan - Osaka** Tel: 81-66-152-7160 Fax: 81-66-152-9310

**Japan - Yokohama** Tel: 81-45-471- 6166 Fax: 81-45-471-6122

Tel: 82-53-744-4301 Fax: 82-53-744-4302 **Korea - Seoul** 

Korea - Daegu

Tel: 82-2-554-7200 Fax: 82-2-558-5932 or 82-2-558-5934

**Malaysia - Kuala Lumpur** Tel: 60-3-6201-9857 Fax: 60-3-6201-9859

**Malaysia - Penang** Tel: 60-4-227-8870 Fax: 60-4-227-4068

Philippines - Manila Tel: 63-2-634-9065 Fax: 63-2-634-9069

**Singapore** Tel: 65-6334-8870

Fax: 65-6334-8850 **Taiwan - Hsin Chu** Tel: 886-3-5778-366

**Taiwan - Kaohsiung** Tel: 886-7-536-4818 Fax: 886-7-330-9305

Fax: 886-3-5770-955

**Taiwan - Taipei** Tel: 886-2-2500-6610 Fax: 886-2-2508-0102

**Thailand - Bangkok** Tel: 66-2-694-1351 Fax: 66-2-694-1350

#### **EUROPE**

Austria - Wels

Tel: 43-7242-2244-39 Fax: 43-7242-2244-393

**Denmark - Copenhagen** Tel: 45-4450-2828

Fax: 45-4485-2829
France - Paris

Tel: 33-1-69-53-63-20 Fax: 33-1-69-30-90-79

**Germany - Munich** Tel: 49-89-627-144-0 Fax: 49-89-627-144-44

Italy - Milan Tel: 39-0331-742611 Fax: 39-0331-466781

**Netherlands - Drunen** Tel: 31-416-690399 Fax: 31-416-690340

**Spain - Madrid** Tel: 34-91-708-08-90 Fax: 34-91-708-08-91

**UK - Wokingham** Tel: 44-118-921-5869 Fax: 44-118-921-5820

11/29/11

# **Mouser Electronics**

**Authorized Distributor** 

Click to View Pricing, Inventory, Delivery & Lifecycle Information:

Microchip:

AC182015-1 AC182015-2 AC182015-3